### How to set up account access: Firm, company, or agency licenses

**Our online services are being enhanced!** You will be able to renew your license, update contact information, and perform other account or license maintenance tasks.

You will access your firm, company, or agency license account through **SecureAccess Washington (SAW)** via **License eXpress**.

#### **Establishing account access**

- 1. Go to *License eXpress login page* (secure.dol.wa.gov).
- 2. Enter your SAW username/user ID and password and click *Login*.
	- If you don't remember your password, click *I forgot my password* to get a new password, then return to this step.

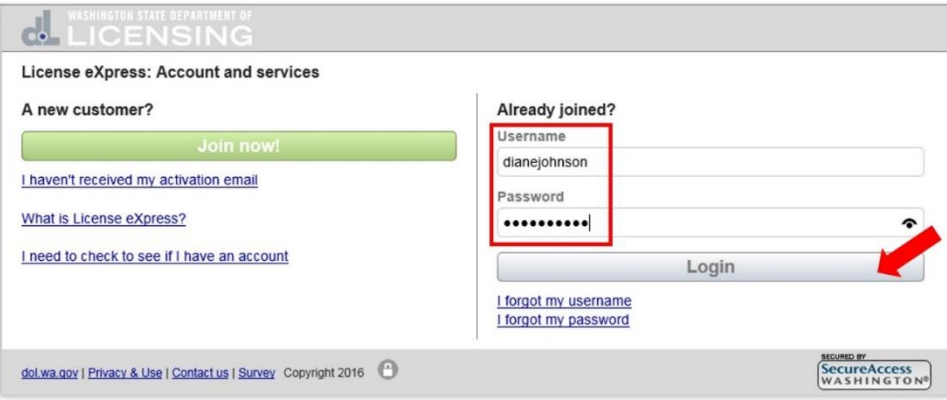

- If you don't already have any services or if you have several services through License eXpress, go to step 3.
- If you already have **one** service through License eXpress, you'll go directly to that account. Click *Manage my account and services* (upper right hand corner of screen) …

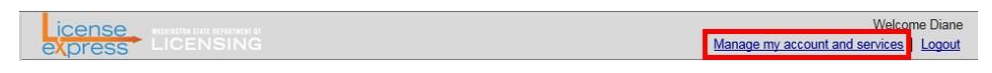

then *Join other DOL services* under My services.

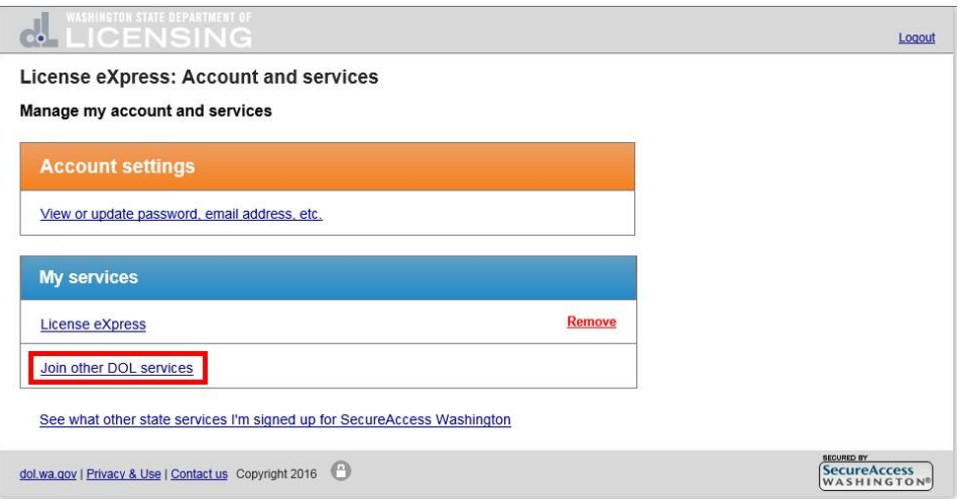

3. At the *Join other services* screen, select *Renew or manage a DOL business license* under License eXpress for business*.*

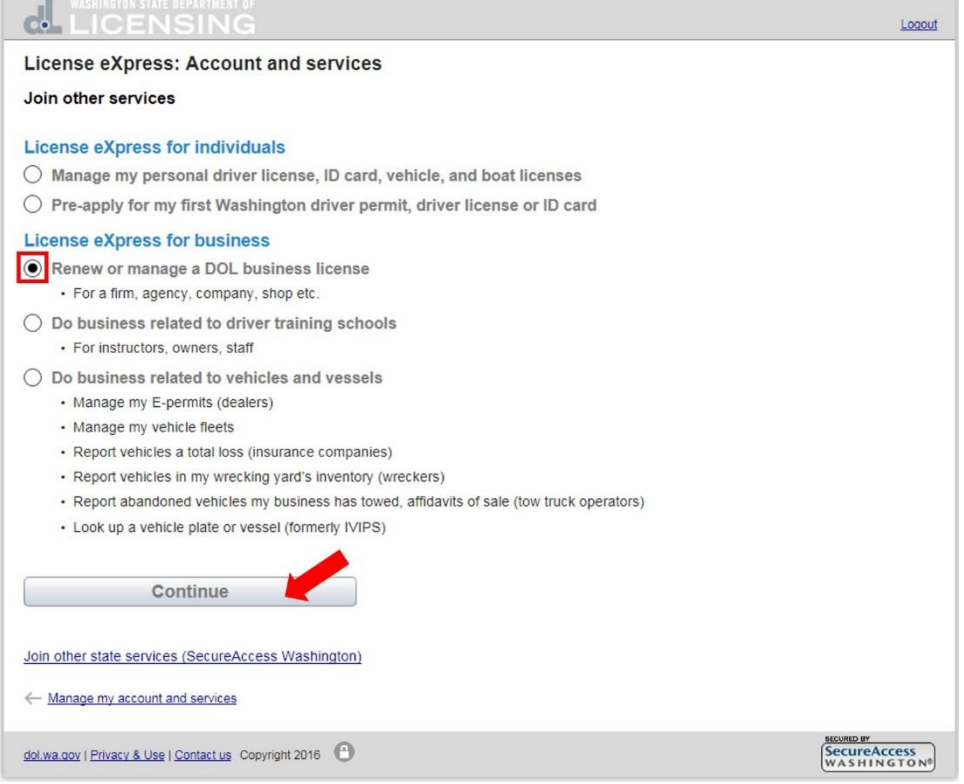

4. At the *Registration* screen, enter your first and last name, then select your license type and enter the license number and UBI number for your firm, company, or agency. Click *Verify my information*.

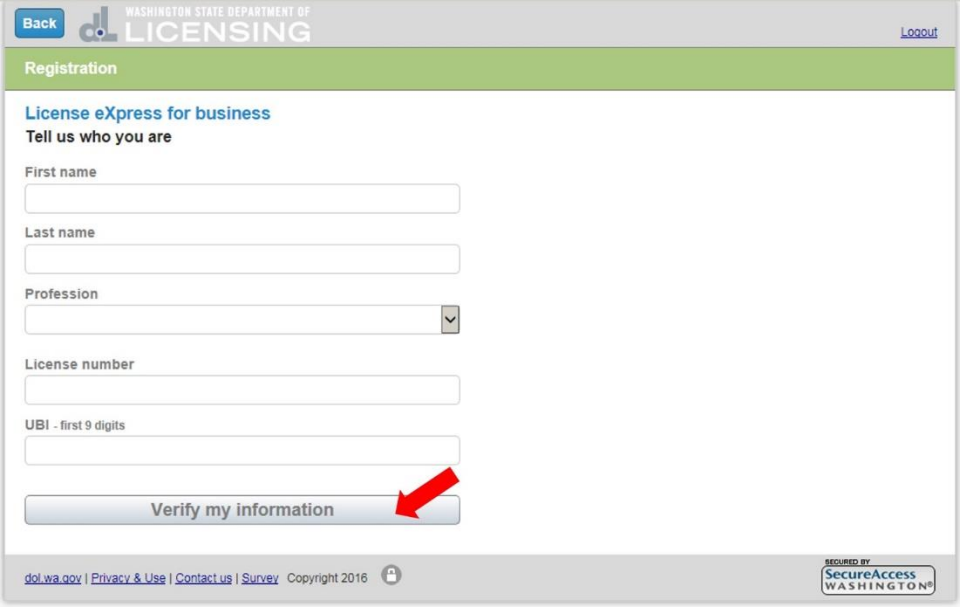

5. The *Registration – Step 2* screen will confirm you've successfully joined. To access your account, click the *Conduct business with DOL* hyperlink.

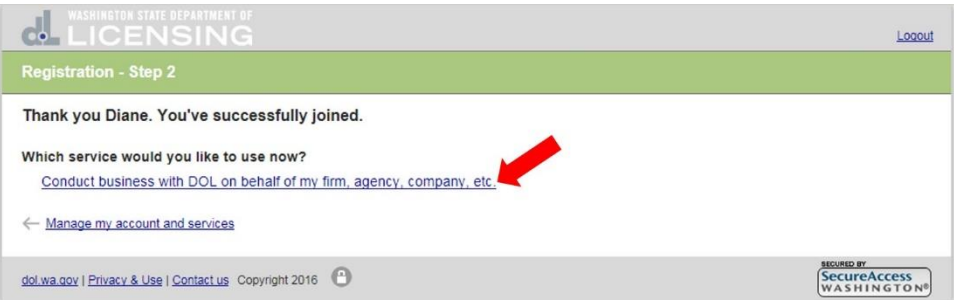

6. The system will return record information. Click *Yes*.

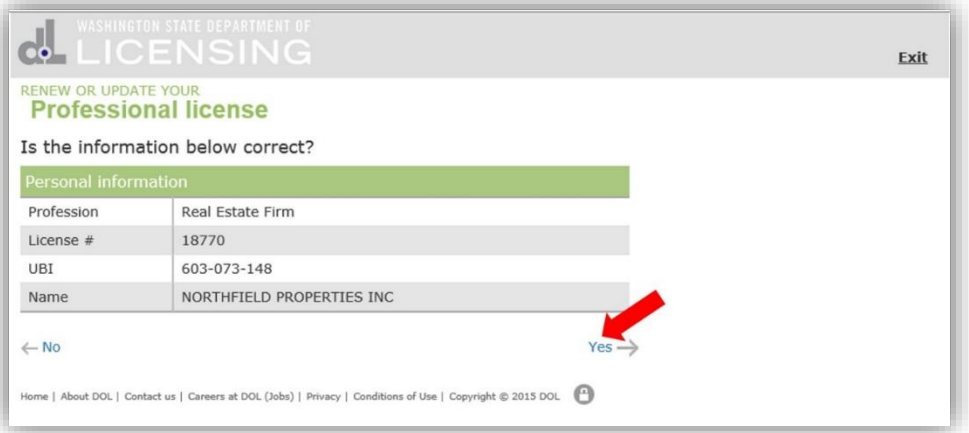

- 7. The **dashboard** (account screen) for your account will be displayed.
	- Your firm, company, or agency information is now associated with your Username/User ID and Password.
- 8. Click the appropriate hyperlink for the task you want to perform.
	- To access your account in the future, use **Access my account**.

#### **Access my account**

- 1. Go to *License eXpress login page* (secure.dol.wa.gov)
- 2. Enter your Username/User ID and Password and click *Login*.

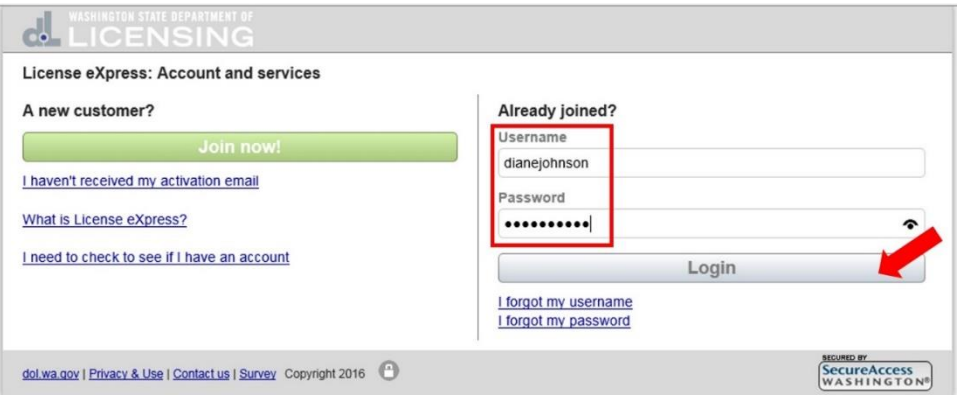

- If this is the only service you have through License eXpress, go to step 3.
- If you have more than one service in License eXpress, you'll see an interim screen. Click the *Conduct business with DOL* hyperlink.

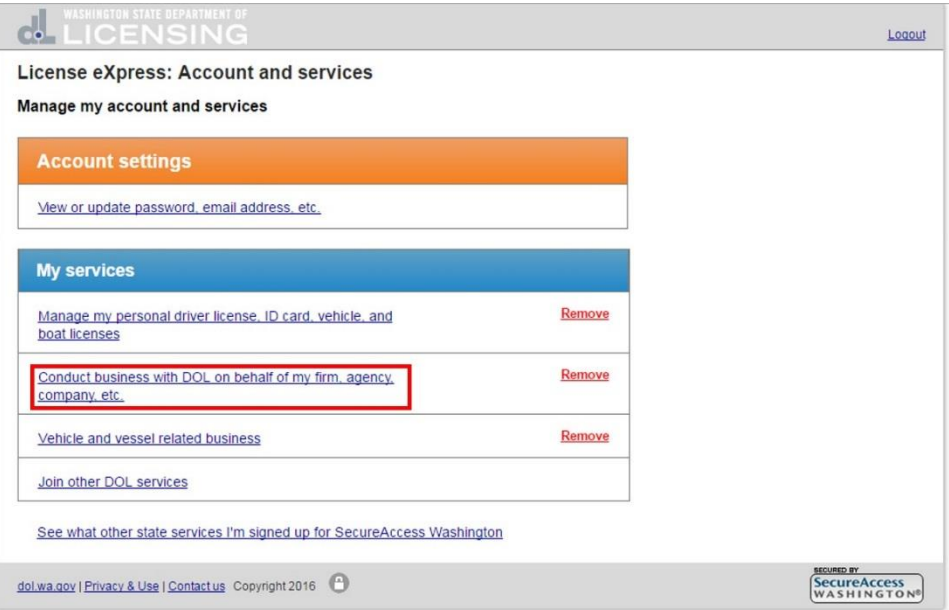

3. The system will return record information. Click *Yes*.

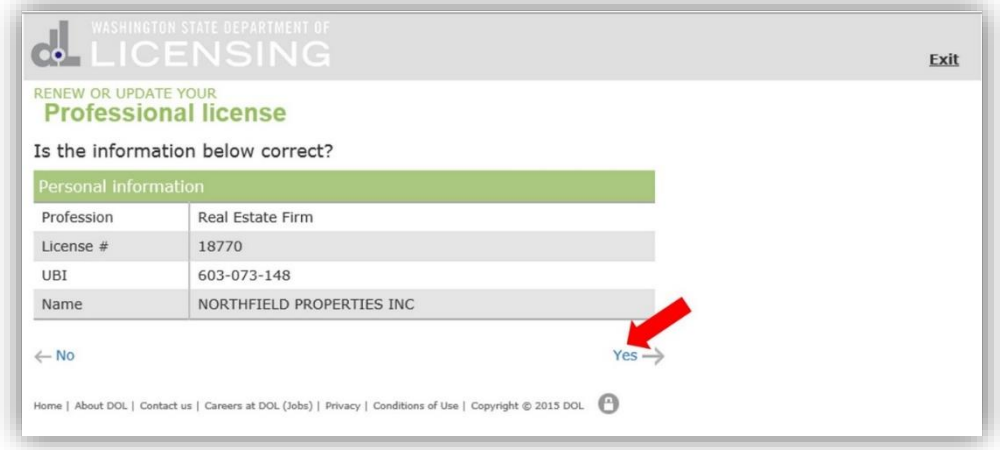

- 4. The **dashboard** (account screen) for your account will be displayed.
- 5. Click the appropriate hyperlink for the task you want to perform.

# **Dashboard**

The *dashboard* is your "jumping off" point for accessing all the tasks available online. The information displayed and the tasks available for each license type will vary.

## *Example: Real estate firm*

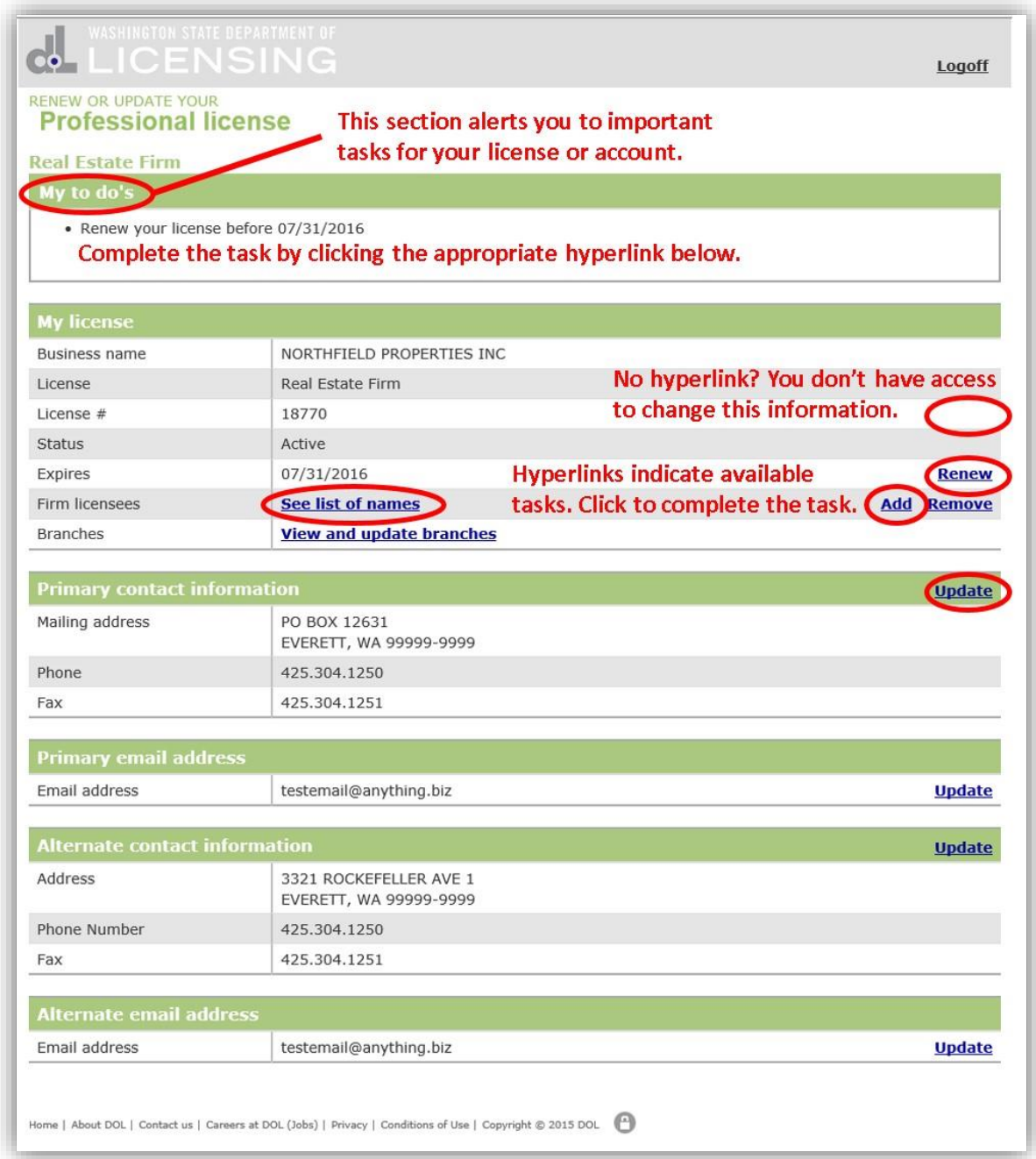